## **Student Guide to Degree Planner in Starfish**

*This is a guide on how to request a counselor review of your comprehensive education plan in Starfish.*

- 1. From within the plan you can request approval from select the "Request Approval" button in the menu to the right of the requirements tab.
- **N** Degree Planner In Progress Plan Status My Agriculture Business AST Plan Program Prog BAGRBST: 0 of 25 units, CSUGE: 0 of 60 units Schedule Courses Requirements Request Approval Print More -+ Add Course Year  $\bigcirc$  Term **Request Approval** 2. Type in the text box that you need approval for "xyz," fill in the blank. Enter any questions or comments you have for your counselor. For example if you need approval for financial aid or if you need I need approval for my AGRI B1 course assignment. approval for the ed planning assignment in your educational planning course include the name of the course. Then click "Send." *\*Note: You will need to make an appointment with your program counselor or (\*\* Your Plan will be NOT be approved until you meet with your counselor\*\*)*  Cancel **Ill** Degree Planner (i) Your request for approval has been sent. « back to plans Plan Status Approval Requested My Agriculture Business AST Plan BAGRBST: 0 of 25 units. CSUGE: 0 of 60 units Courses Schedule Requirements Request Approval Print More + Add Course Year *Term* **My Plans** My Agriculture Business AST Plan Approval Requested Agriculture Business AST Catalog Year: 2019-2020 0 of 25 units completed CSU General Education Catalog Year: 2019-2020 0 of 60 units completed
- 3. You should see a confirmation at the top of the screen.

*general counselor to review and for education plan approval.* 

- 4. You will also see confirmation a request has been submitted when you return to the plans tab it will reflect that approval has been requested.
- 5. Once approved you will see a green check mark and when you open the plan it will reflect approved at the top of the plan, see figure 1 and figure 2 below as examples.

┑

**M**De  $\odot$  $45$ 

Updated: Sept. 11, 2019, 4:56 p.m.

C This plan has been approved.

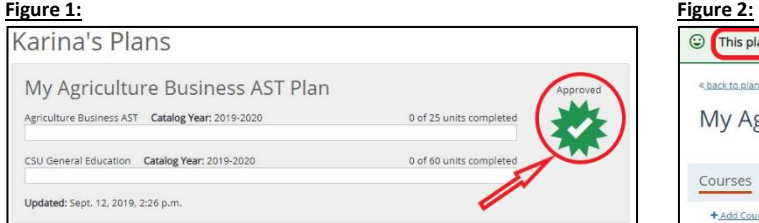

6. You will be able to view the comments once you have clicked to open the plan. From the top of the screen you will see an option to view comments.

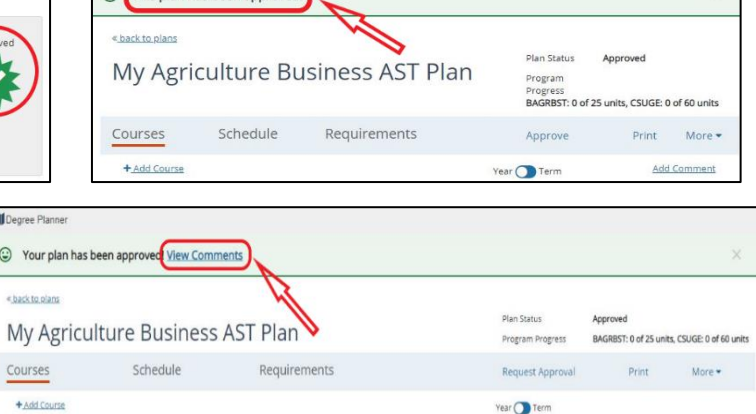

## **Student Guide to Request Approval for Degree Planner in Starfish**

7. This will take you to the plan history and display comments.

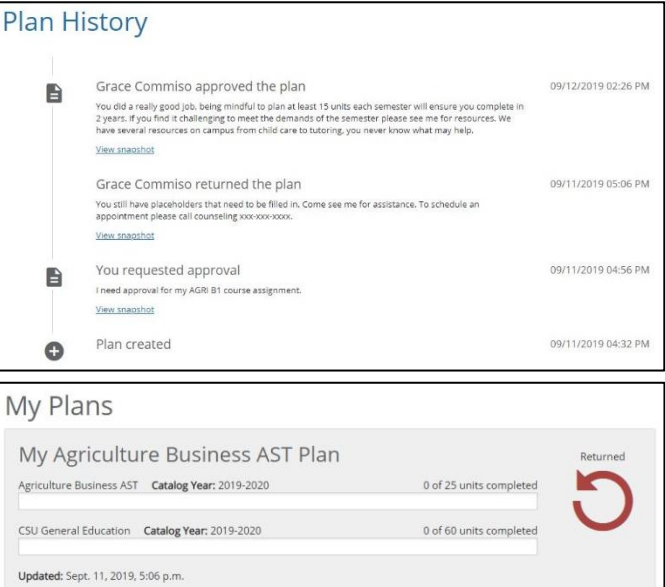

9. Again, you will be able to view the comments from the plan history either from the top of the screen or under the "more"

tab to the right, see figure 1 and figure 2 below: **Figure 1: Figure 2:** 

8. If there are several errors the counselor will not

the main degree planner tab.

approve your plan and will discuss in detail during your next scheduled meeting. You will see this indicated from

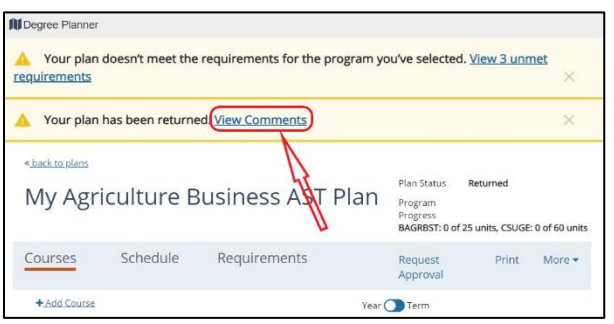

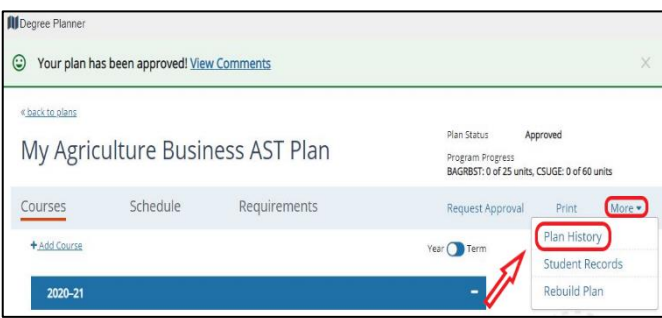

 **\*\* PLEASE NOTE THAT YOUR PLAN WILL NOT BE APPROVED UNTIL YOU MEET WITH YOUR COUNSELOR/PROGRAM COUNSELOR\*\***